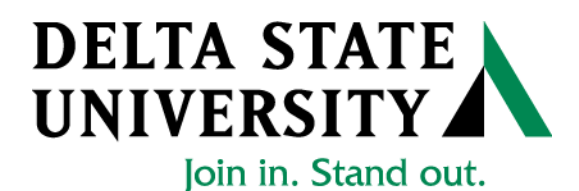

1. Go to "myDSU" on the Delta State University Homepage ([mydsu.deltastate.edu\)](http://www.deltastate.edu/pages/172.asp)

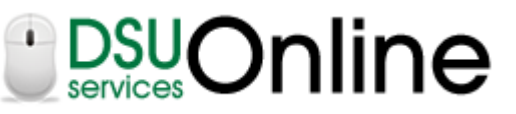

2. Click LOGIN to access

User ID and Password Required

- User ID is your *Banner ID Number* (If you use your social security number, you will have to sign in to student records again)
- Your password is your *Birth Date* in the format mmddyy (041797)
- 3. Once you have access, click on

## **Student Services & Financial Aid**

Apply for Admission, Register, View your academic records and Financial Aid, Pay on Account, Apply for Graduation.

- 4. Click on *Student Records*
- 5. Click on *View Account and Make Payments*
- 6. Click the button *View Account and Make Payments*. You will be directed to another page
- 7. Click on the *Payments* tab. Your most recent billing statement will appear.

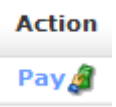

- 8. On the right hand side, click
- 9. You will be asked to select the Payment Method (Credit Card or Electronic Check)

Payment Method: - Select Payment Method --

 If paying with a credit card, you will be asked to enter the payment amount and select the term for which you are paying.

Go

- If paying with an electronic check, bank information will be requested.
- 10. After reviewing information, agree to terms and print out receipt for your records.